Dear EPIC Families,

We will soon start using a new program for communication called Parent Square. Parent Square is an easy to use program that is available through their website <u>www.parentsquare.com</u> or through their free app (apple or android). To set up your account please follow the steps below:

- 1. Go to the parent square website or the log in page after downloading the free app.
- 2. Under Sign Up/Create Password type in the email you provided the school
- 3. You will get the red notification telling you your account needs to be activated. This means Parent Square sent you an activation email to the email you provided.

| 🗱 ParentSquare | Features | Resources | Company 👻 | Blog | Contact Us | Sign In |
|----------------|----------|-----------|-----------|------|------------|---------|
|                |          |           |           |      |            |         |

## Hello. Welcome to ParentSquare.

| Your account needs to be activated to use ParentSquare. Please check your email to activate your account. |                                                           |  |  |  |
|----------------------------------------------------------------------------------------------------|-----------------------------------------------------------|--|--|--|
| Sign In                                                                                                   | Sign Up / Create Password                                 |  |  |  |
| Email or Cell Phone Number                                                                                | Email or Cell Phone Number*                               |  |  |  |
| Password                                                                                                  | *You must use the email/phone you provided to your school |  |  |  |
| Sign In                                                                                                   |                                                           |  |  |  |

4. Once you locate the email, click the green button that says "activate your account"

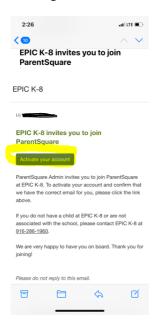

5. After clicking the activate button you will be taken to a screen where you will verify your information and create a password. You will need to click that you agree to the terms and conditions before pressing the green "register" button.

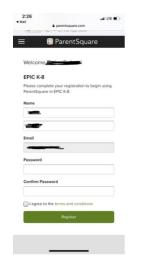

6. Once registration is complete, you will be automatically logged into a dashboard where you can see all of your students who are enrolled at EPIC. This will be a great place to see posts from the school, send messages to your teachers/administrators, and interact with the school.

Below are the links to a few youtube videos created by the Parent Square Company that will give you more great information around this program!

Thank you!

Parent Square Overview: <a href="https://youtu.be/QyosnpErX1w">https://youtu.be/QyosnpErX1w</a>

Parent Square Tour: <u>https://youtu.be/xDtK3Hkjl4A</u>